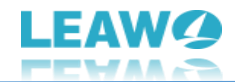

# <span id="page-0-1"></span><span id="page-0-0"></span>Leawo PhotoIns for Mac

# User Guide ご利用ガイド 詳細版

製品ページ:<https://www.leawo.org/jp/photo-enhancer-mac/> ダウンロードページ: [https://www.leawo.org/jp/downloads/photo-enhancer-mac](https://www.leawo.org/jp/downloads/photo-enhancer-mac.html).html 利用ガイドページ:<https://www.leawo.org/jp/photo-enhancer-mac/user-guide.html>

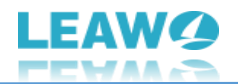

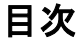

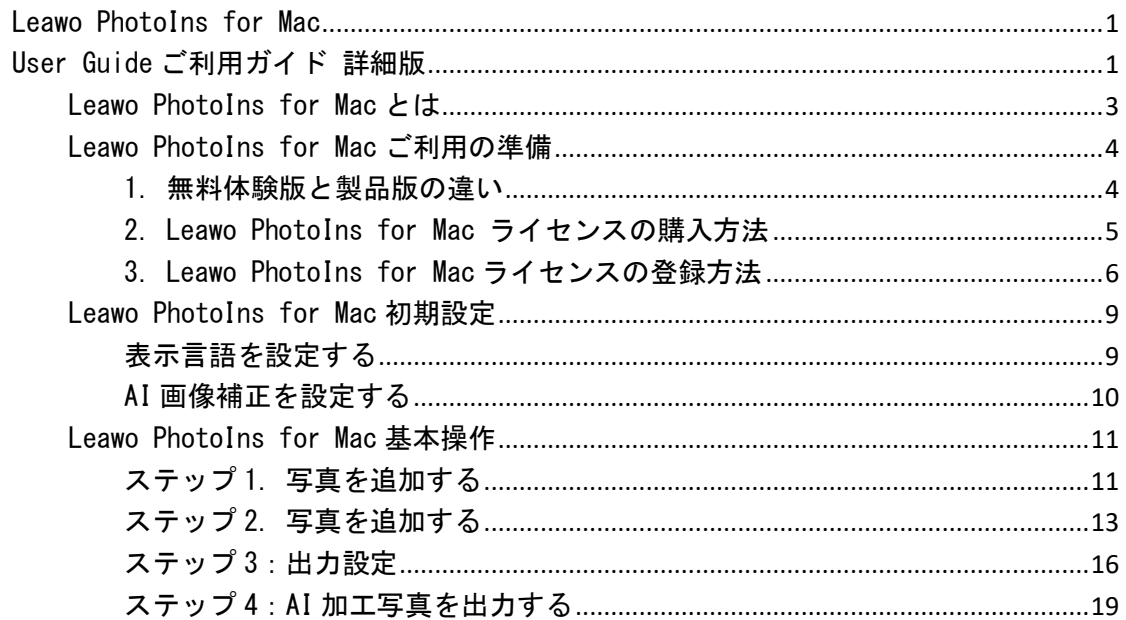

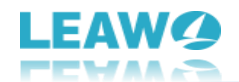

#### <span id="page-2-0"></span>Leawo PhotoIns for Mac とは

「Leawo PhotoIns for Mac」は、人工知能技術を使用し、写真の品質を一括で向上させる プロ仕様の AI フォトエンハンサーです。ワンクリックするだけで、あっという間に画像 を自動で解析して、加工できます。

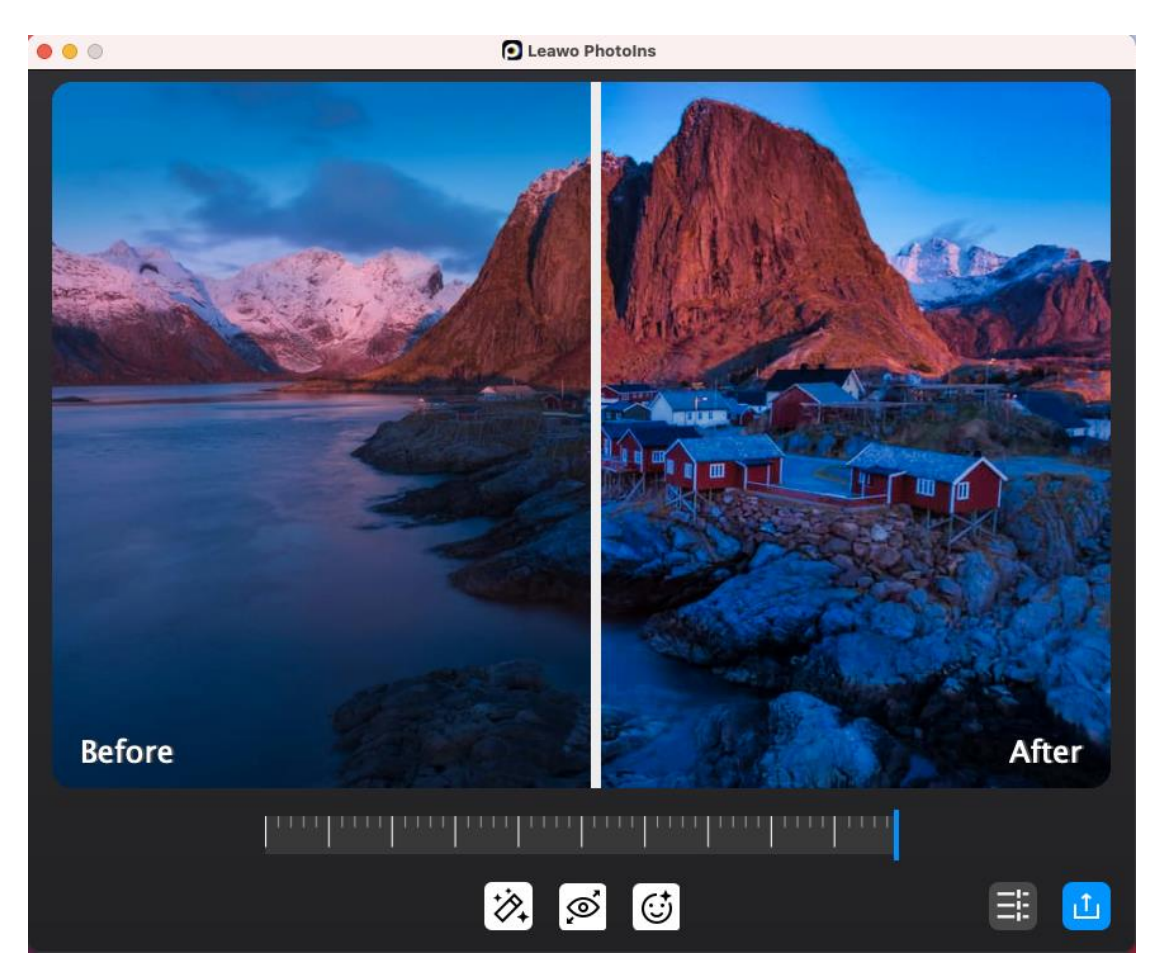

インテリジェントな AI フォトエンハンサープログラムとして、Leawo PhotoIns for Mac でできることは次のとおりです。

- 1. ワンクリックで、肌のレタッチや目の強調など、人物写真を自然に美しく仕上げ ることができます。
- 2. ダイナミックレンジを広げることにより、写真の露出を補正できます。
- 3. 画像内の空の部分を自動で識別し、鮮やかな色で改善します。
- 4. スマートデヘイズ「かすみの除去」機能により、写真を鮮明にします。
- 5. 色温度のマスターコントロールでホワイトバランスを自動的に補正します。
- 6. 写真の照明と色の品質を向上させます。
- 7. 写真のコントラストを最適化することで、印象的な視覚効果を得られます。
- 8. 自動レンズ補正機能で RAW ファイルを処理することにより、色収差、収差、ビネ ットなどの問題を解決します。
- 9. 圧縮による JPG 画像のボケやカクつきを修正します。
- 10. 複数の画像を一括処理することができます。

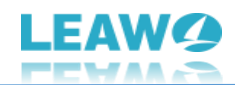

## <span id="page-3-0"></span>Leawo PhotoIns for Mac ご利用の準備

Leawo PhotoIns for Mac is available in both free trial and registration versions, both of which are free to download, install and experience, free of malware and spyware. However, there are some differences between free trial version, registered version, and expired version.

Leawo PhotoIns for Mac は、無料体験版と製品版があり、どちらも無料でダウンロード、 インストール、体験できます。マルウェアやスパイウェア感染の心配がありません。ただ し、無料体験版、製品版、期限切れ版にはいくつかの違いがあります。

#### <span id="page-3-1"></span>1. 無料体験版と製品版の違い

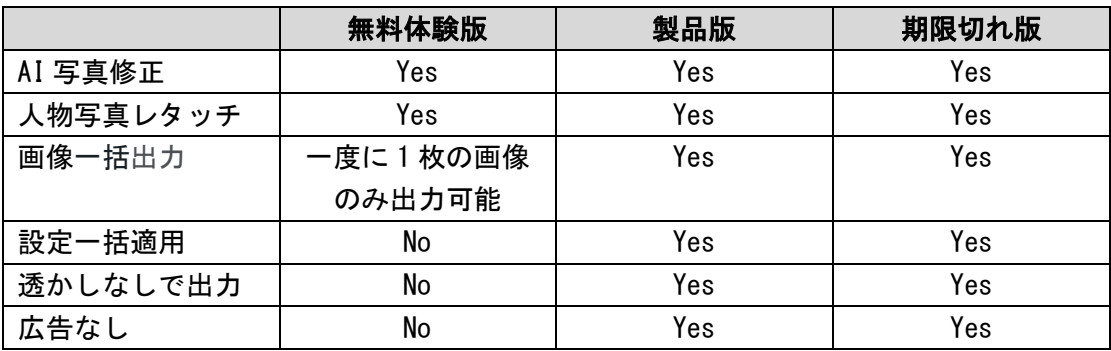

無料体験版、製品版、期限切れ版の違いは下の表をご覧ください。

ご注意:期限切れバージョンは、登録版で利用可能なすべての機能を提供しますが、Leawo Software からの無料アップデートと技術サポートを受けることができません。プログラ ムをアップグレードすると、期限切れバージョンは無料試用版になります。

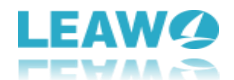

#### <span id="page-4-0"></span>2. Leawo PhotoIns for Mac ライセンスの購入方法

ライセンスの購入には、「公式サイトからご購入」と「プログラムからご購入」二つの方 法があります。

#### 公式サイトからご購入

1. Leawo PhotoIns for Mac 公式サイト ([https://www.leawo.org/jp/photo](https://www.leawo.org/jp/photo-enhancer-mac/)[enhancer-mac/](https://www.leawo.org/jp/photo-enhancer-mac/))を Web ブラウザーで開きます。

2. 「今すぐ購入」」ボタンをクリックします。

- 3. ライセンスの種類を選択して、お支払いください。
- 4. ライセンスキーはメールで送付致します。

#### プログラムからご購入

- 1. 1.iMac または Macbook で LeawoPhotoIns forMac を起動します。
- 2. 「メニューバー」の「Pro 版に変更」をクリックして、「Pro 版を購入」をクリッ
- クすると、購入ページに移動します。
- 3. ライセンスの種類を選択して、お支払いください。
- 4. ライセンスキーはメールで送付致します。

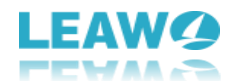

## <span id="page-5-0"></span>3. Leawo PhotoIns for Mac ライセンスの登録方法

ライセンスキーがあれば、Leawo PhotoIns for Mac の魔法と魅力を楽しめます。以下の 手順に従って、Leawo PhotoIns for Mac を登録してください。

## ステップ 1. Leawo PhotoIns for Mac を起動する

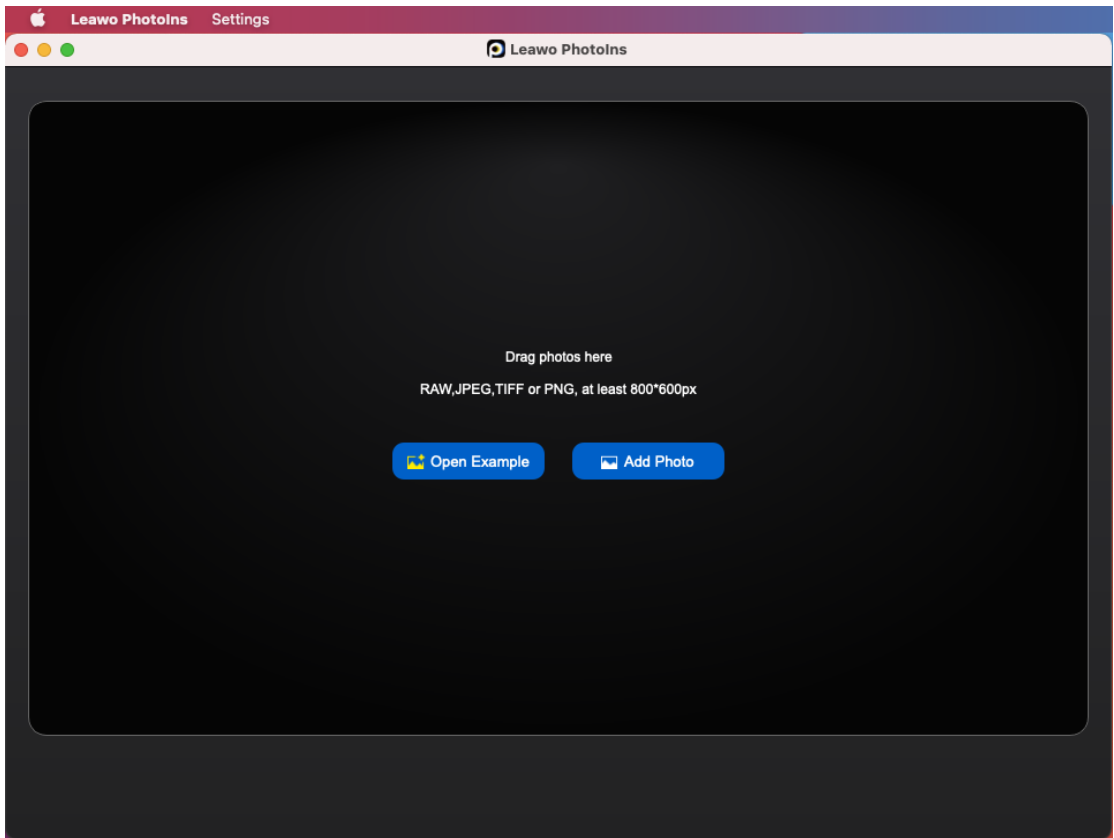

インストールが完了したら、iMac または Macbook で Leawo PhotoIns for Mac を起動しま す。

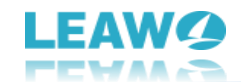

# ステップ 2. ライセンスキー認証画面を開く

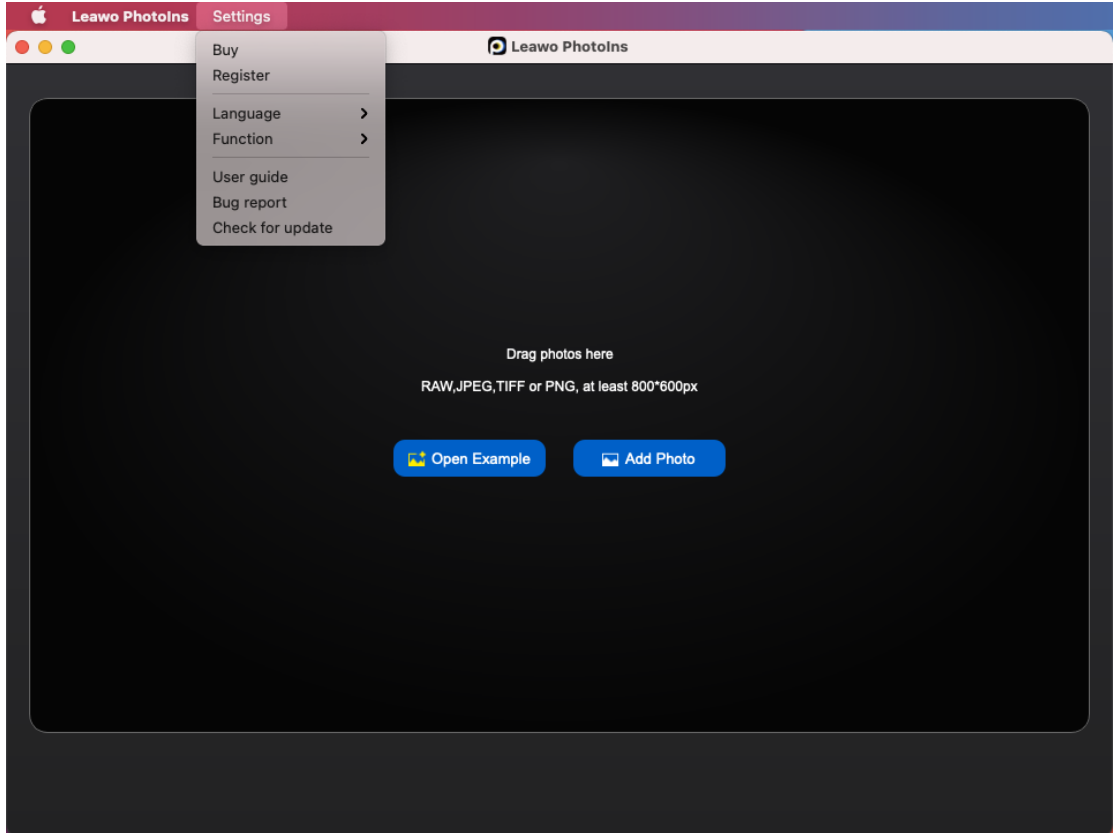

Leawo PhotoIns for Mac のメニューバーから「設定」⇒「登録」タブを選択すると、ラ イセンス認証画面が表示されます。

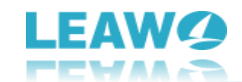

# ステップ 3. ライセンスキーを入力する

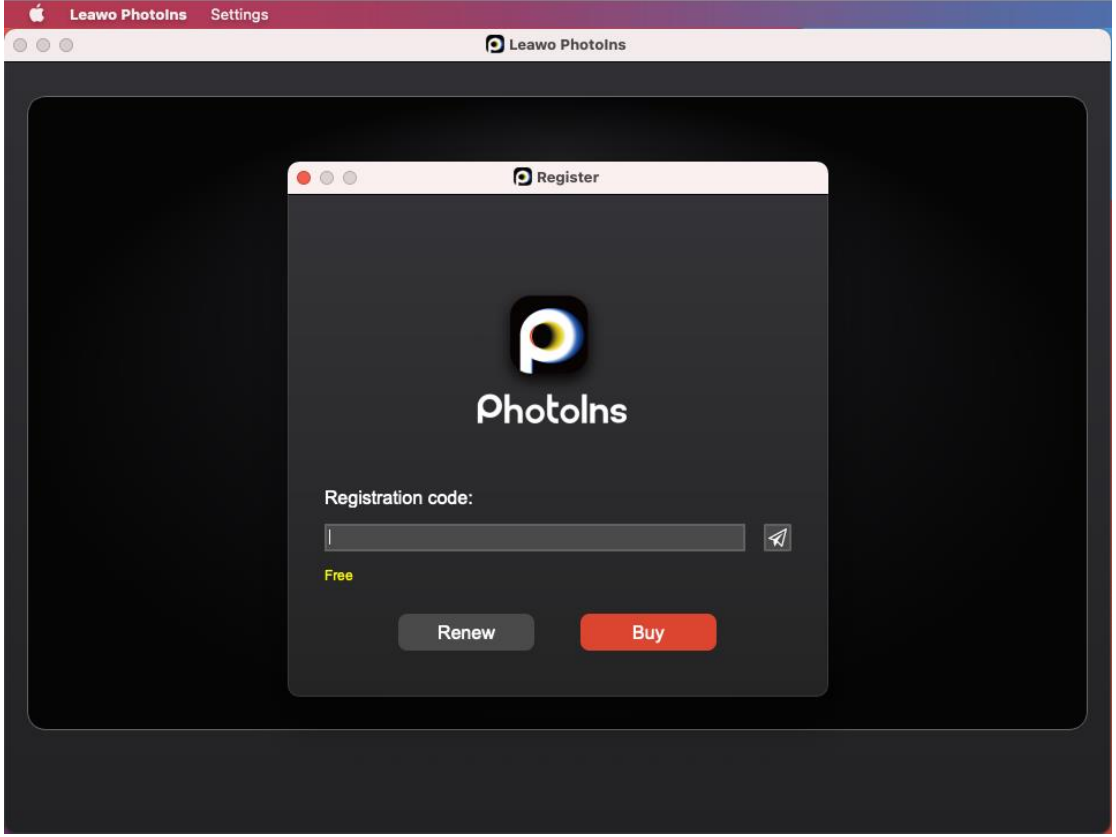

ライセンス認証画面で、電子メールで受け取ったライセンスをコピーして「登録コード」 ボックスに貼り付けます。次に、登録アイコンをクリックします。「ライセンス認証に成 功しました」と表示されれば、認証が全て完了です。

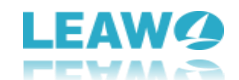

## <span id="page-8-0"></span>Leawo PhotoIns for Mac 初期設定

Leawo PhotoIns for Mac は、初心者の方でも簡単に設定できます。簡単なクリック操作 でプログラムの表示言語や画像加工設定を変更することができます。

## <span id="page-8-1"></span>表示言語を設定する

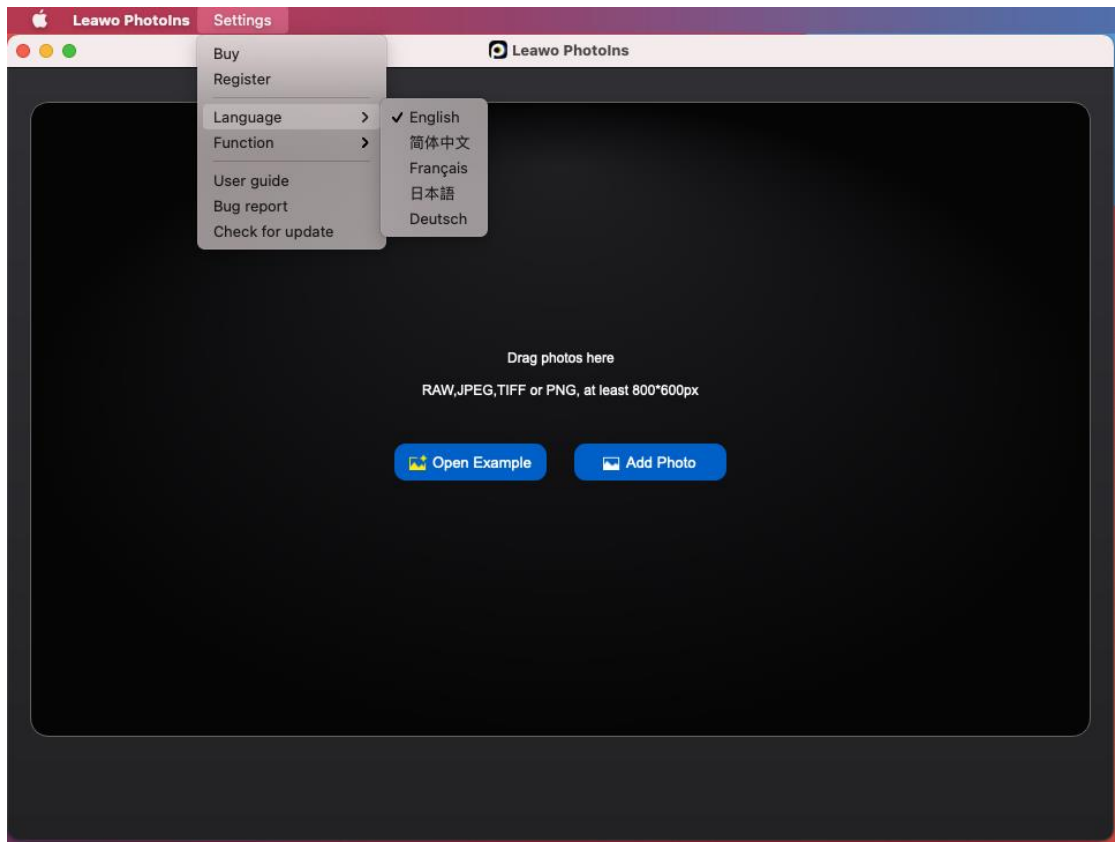

iMac または Macbook で Leawo PhotoIns for Mac を起動して、上部メニューバーの「設 定」⇒「言語」タブを選択すると、ドロップダウンリストにいくつかの言語オプションが 表示されます。中国語(简体中文)、英語(English)、フランス語(Français)、日本 語、ドイツ語(Deutsch)からお好みの言語を設定できます。

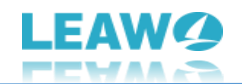

# <span id="page-9-0"></span>AI 画像補正を設定する

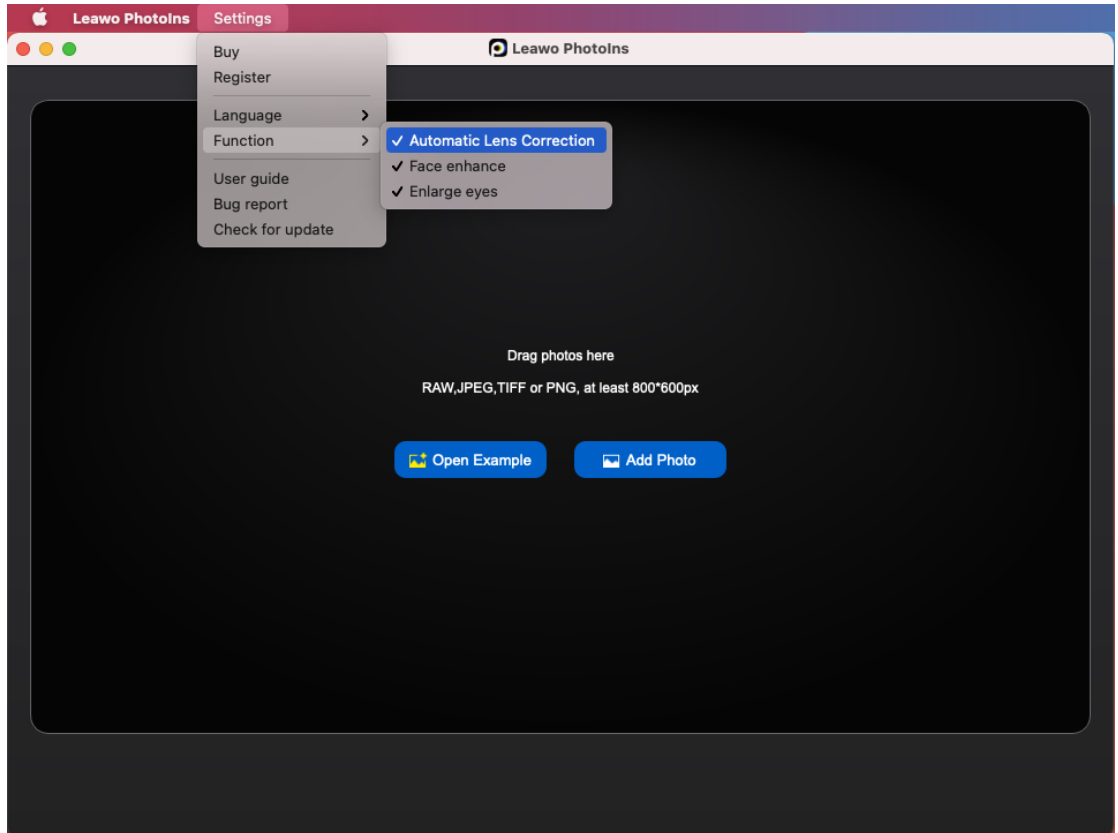

Lewo PhotoIns for Mac には、「AI 画像補正」、「自動レンズ補正」(RAW 写真のみ)、 「顔認識」、「デカ目」などの機能があり、そのうち「AI エンハンス」はデフォルトで 有効になっています。「設定」で残りの 3 つの機能を有効または無効に設定できます。

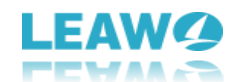

### <span id="page-10-0"></span>Leawo PhotoIns for Mac 基本操作

Leawo PhotoIns for Mac の設定と使用が非常にシンプルで便利です。ソフトウェアの設 定を行うと、数回クリックするだけで写真を補正することができます。この AI フォトエ ンハンサーは、迅速かつインテリジェントにすべての画像を処理します。次のガイドでは、 Leawo PhotoIns for Mac でシングル写真の加工方法と複数の写真のバッチ処理方法につ いて説明します。

## <span id="page-10-1"></span>ステップ 1. 写真を追加する

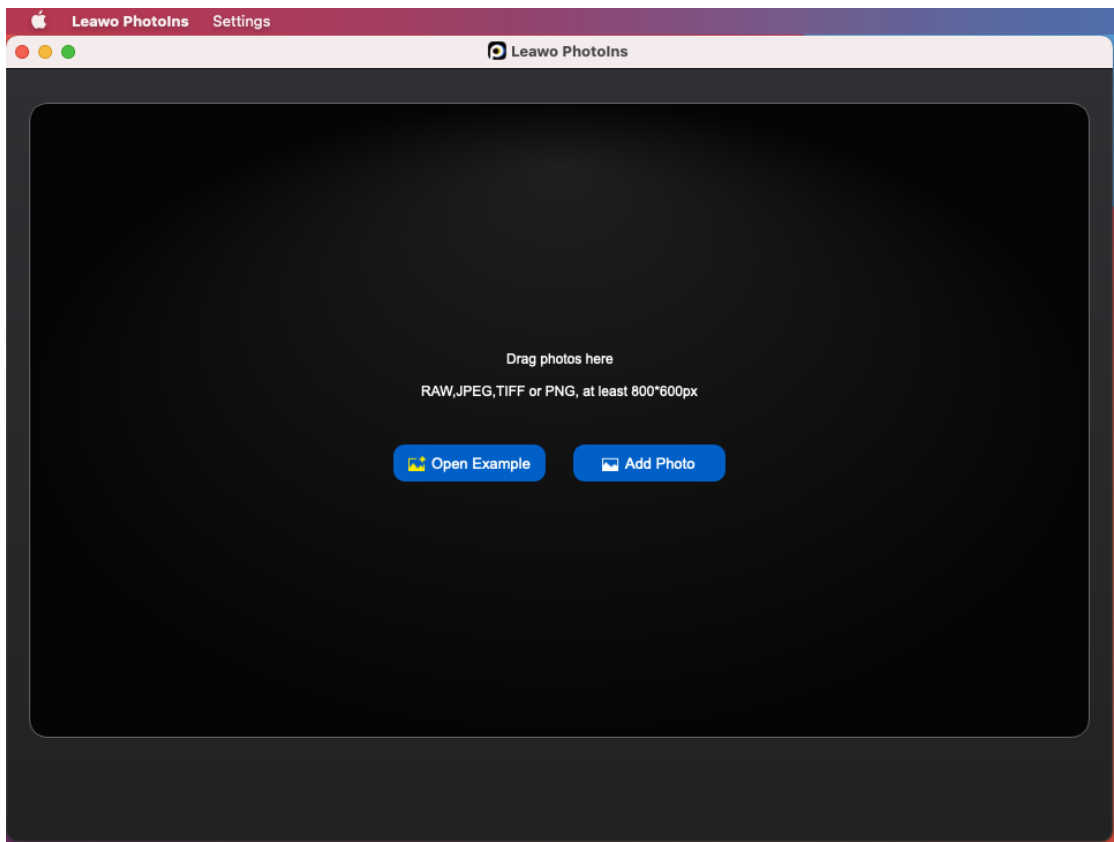

この AI フォトエンハンサーで写真を補正するには、まずソース写真を Leawo PhotoIns for Mac に追加する必要があります。まず iMac または Macbook でソフトウェアを起動し てください。その後、以下のいずれかの方法で写真を追加します。

- 「写真を追加」ボタンをクリックして、iMac または Macbook のフォルダから ソース写真を選びます。
- ソース写真を LeawoPhotoIns forMac に直接ドラッグアンドドロップします。

ご注意:Leawo PhotoIns for Mac は、800x600px 以上の RAW、JPEG、TIFF、PNG ファイル に対応しています。

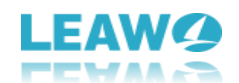

ソース写真を読み込んだ後、ロードした写真を右クリックして、写真の削除または出力が できます。空の場所で右クリックすると、すべての写真を削除または出力することができ ます。また、左下にある「ファイルの追加」ボタンをクリックすると、写真の追加ができ ます。

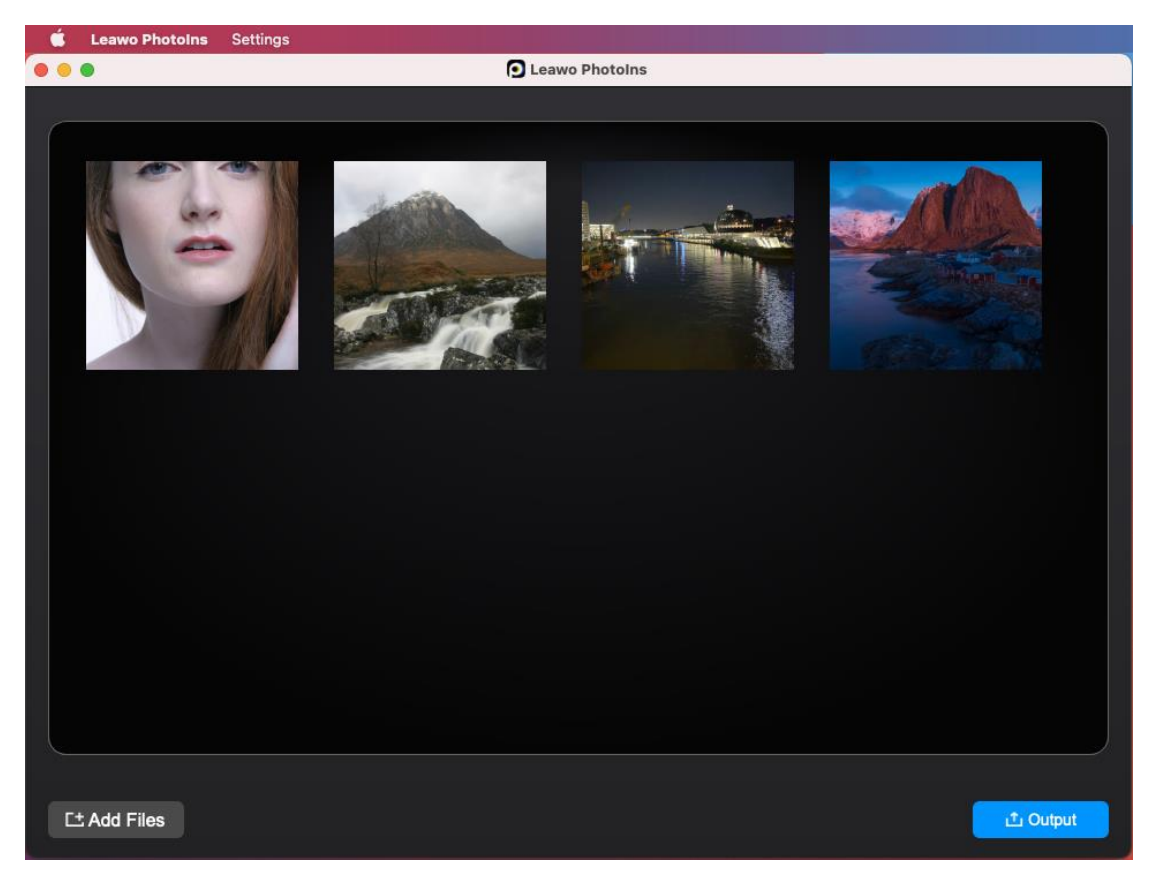

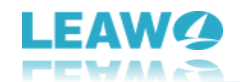

## <span id="page-12-0"></span>ステップ 2. 写真を追加する

Leawo PhotoIns for Mac は、内部のフォト AI エンハンサーを使用して、複数の写真を一 括で処理したり、写真を 1 枚ずつ補正したりすることができます。詳細の方法は下記をご 参照ください。

#### 1. 複数写真を一括加工する

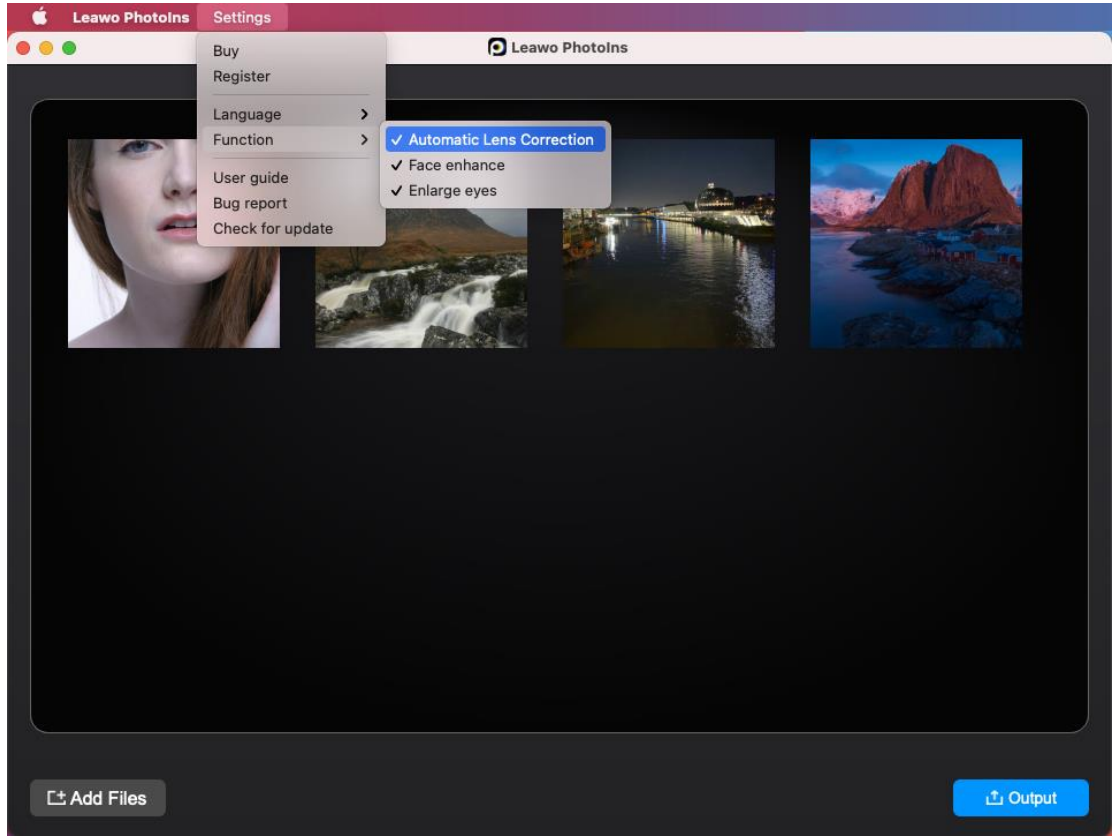

Leawo PhotoIns for Mac は複数の写真を追加して、一括 AI 加工することができます。上 にあるメニューバーで「設定」-「機能」の順に選択して、自動レンズ補正(RAW 写真の み)、顔強化、デカ目の機能を利用できます。Leawo PhotoIns for Mac はユーザーが選 んだ機能により、自動的に複数写真を一括加工します。右下の「出力」ボタンをクリック すると、写真を出力できます。

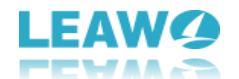

#### 2. 写真を 1 枚ずつ加工する

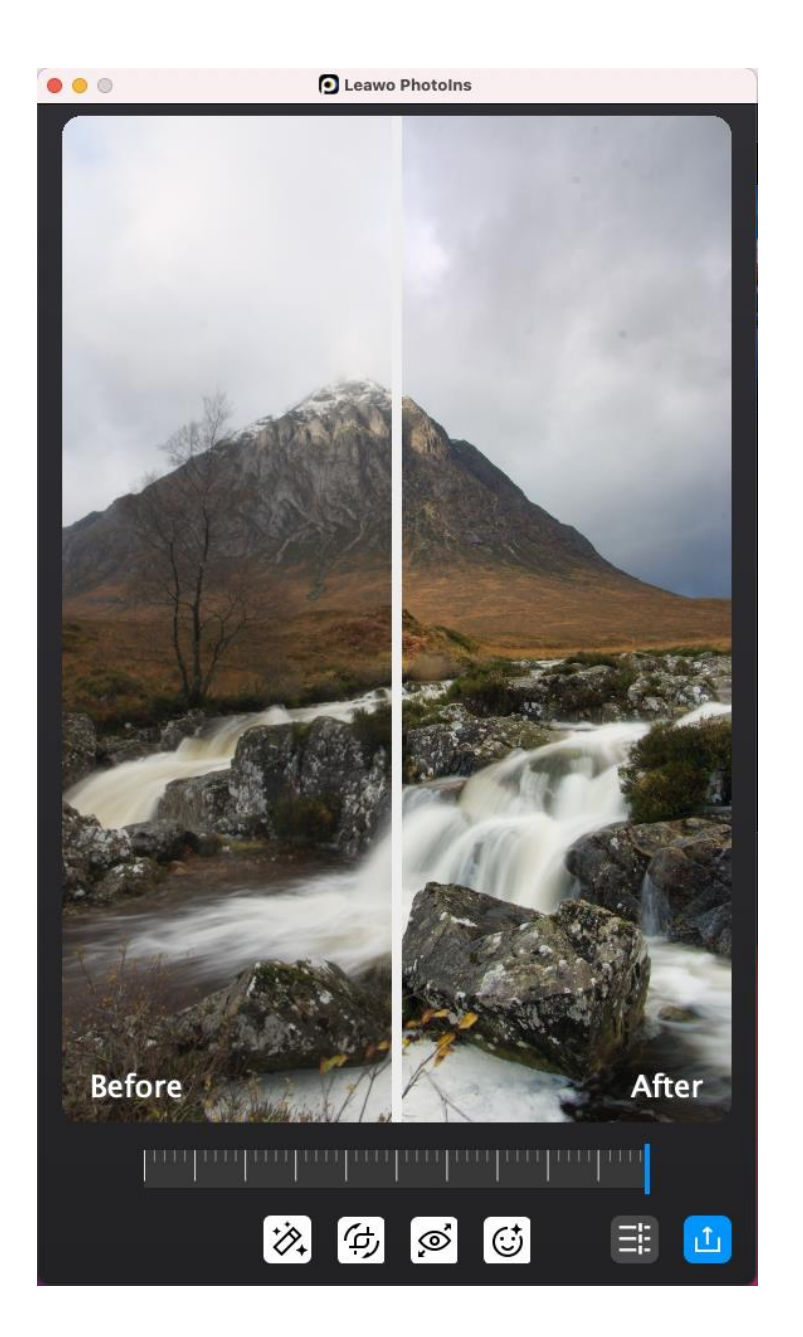

また、写真を 1 枚ずつソフトに追加して、AI 加工することもできます。写真の読み込み が完了したら、写真を 1 枚選択して、ダブルクリックすると、写真加工の編集画面が表示 されます。

この AI 写真加工ソフトは AI 技術によって、自動的に写真を AI 加工します。「設定」パ ネルで標準で設定された自動レンズ補正、顔強化、デカ目機能も自由に追加/削除できま す。

1. AI 加工:この機能はデフォルトで有効になっており、無効にすることはできませ ん。すべての写真は AI 加工されて出力します。

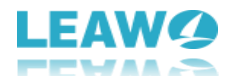

2. レンズ補正:この機能は RAW 写真のみ利用可能で、RAW 写真の歪みを補正ができ ます。

- 3. デカ目:目を大きく加工できます。
- 4. 顔強化:美肌、ソバカス除去、目加工、色調補正などで人物写真を加工できます。

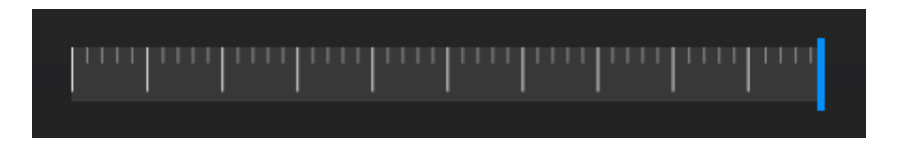

プレビュー画面の下に効果調節のスライダーバーがあります。そのスライダーを移動させ ると、写真の AI 加工効果を調節できます。

スライダーを右端に移動させると、AI 加工効果を最大化できます。写真を一枚ごとに簡 単に効果を調節できます。

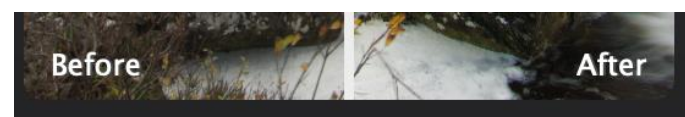

写真を AI 加工完了すると、インタフェースの上にプレビュー画面が瞬時に表示され、加 工前と加工後の写真を確認できます。プレビュー画面でスライダーを自由に移動させて、 写真をプレビューして比較します。

#### ご注意:

- 1. Leawo PhotoIns for Mac で複数の写真を一枚ずつ加工してから、一括出力できます。 写真を編集後に、編集画面の閉じるボタンをクリックします。Leawo PhotoIns for Mac は自動的に加工完了の写真を保存します。次に、他の写真をダブルクリックして、 加工編集できます。
- 2. Leawo PhotoIns for Mac は、右下の「出力」ボタンをクリックする前に、 最後の編 集に応じて、出力写真に追加された「AI 加工」効果や他の AI 加工効果(レンズ補正、 目拡大、顔エンハンス)を保存します。

1 枚の写真を編集した後、右下の出力アイコンをクリックして出力設定に進みます。

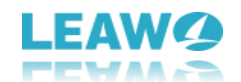

# <span id="page-15-0"></span>ステップ 3:出力設定

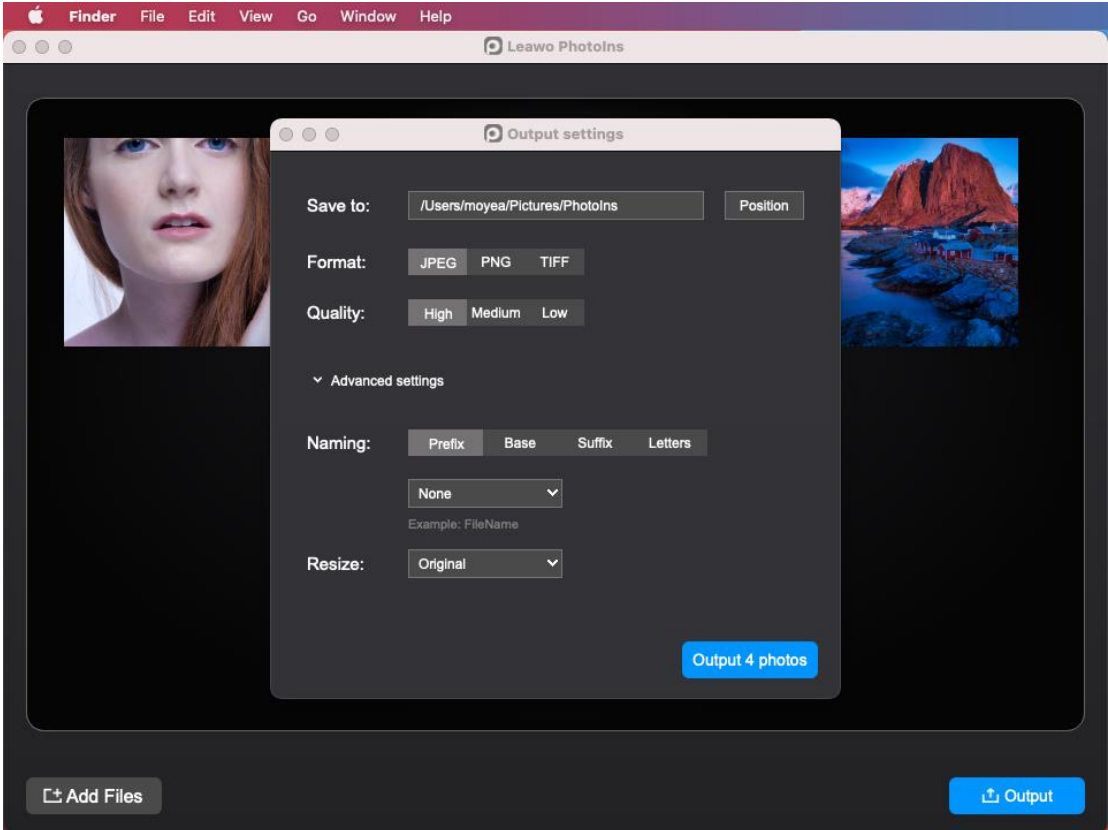

写真の AI 加工が完了したら、右下にある「出力」ボタンをクリックして次に進みます。 表示される出力設定画面でいくつかの出力設定を完了する必要があります。一般設定と詳 細設定があります。一般設定の詳細は以下の通りです。

#### ● 保存先

出力先ディレクトリを設定して、出力された AI 加工写真の保存先を設定します。「場所」 ボタンをクリックすると、出力先ディレクトリを変更できます。

#### ● フォーマット

出力写真のファイル形式を JPEG、PNG、TIFF のいずれかを設定します。

#### ● 品質

出力写真の品質を設定します。 JPEG 形式として出力する場合は、写真の品質を高、中、 低から選択できます。 TIFF 形式として出力する場合は、圧縮形式を無圧縮、LZW 圧縮、 Packbits 圧縮から選択でき、ビット深度を 8 ビット、16 ビットから選択できます。

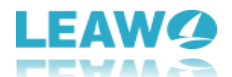

さらに、「詳細設定」のドロップダウンメニューを開いて、出力写真の命名規則とサイズ を変更することができます。

#### ネーミング

写真のファイル名はいくつかの方法で変更できます。元のファイル名に接頭辞と接尾辞を 追加して、ファイル名全体の変更、文字を大文字/小文字にすることができます。接尾辞 や接頭辞の付加、ファイル名全体の変更、大文字小文字変換は次の方法で変更できます。

なし: 「接尾辞」や「接頭辞」でこのオプションを選択すると、ファイル名に接尾 辞または接頭辞は追加されません。「基本」ではこのオプションが選択できず、「ファイ ル名」オプションで置き換えられます。「基本」で「ファイル名」を選択し、「接尾辞・ 接頭辞」で「なし」を選択する場合は、ファイル名は元のままで変更されません。

ファイル名:「接尾辞」でこのオプションを選択すると、接尾辞が出力ファイルの名 前になります。「接頭辞」でこのオプションを選択すると、接頭辞が出力ファイルの名前 になります。

例えば、元ファイル名が「London.jpeg」の写真を変更する場合は、「接頭辞」-「フ ァイル名」の順に選択すると、ファイル名は「London\_London.jpeg」になります。さらに、 「接尾辞」-「ファイル名」の順に選択すると、ファイル名は「London\_London\_London.jpeg」 になります。

カスタムテキスト: このオプションを選択すると、ファイル名を手動で入力できま す。接尾辞や接頭辞を追加せずにファイル名を変更する場合は、「基本」-「カスタムテ キスト」の順に選択して、新しいファイル名を入力します。

カスタムテキスト:このオプションを選択すると、ファイル名を手動で入力できます。接 尾辞や接頭辞を追加せずにファイル名を変更する場合は、「基本」-「カスタムテキスト」 の順に選択して、新しいファイル名を入力します。

カウンター:カウンターに、写真に追加される開始番号を入力します。 例えば、複 数の写真を出力したい場合は、「接尾辞」-「ウンター」の順に選択して、「4」と入力す ると、写真は Filename\_4.jpeg、Filename\_5.jpeg、Filename\_6.jpeg などとして保存され ます。「接尾辞」-「ウンター」の順に選択すると、ファイル名はその番号に置き換えら れます。

タイムスタンプ:「接尾辞」または「接頭辞」で[タイムスタンプ]を選択すると、フ ァイル名の前後に現在の日付が追加されます。 [ベース]で[タイムスタンプ]を選択する と、ファイル名は現在の日付になります。

文字:文字をオリジナル、大文字、小文字に変更できます。文字を設定する時にプレ ビューできます。

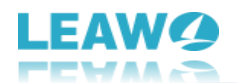

#### $\bullet$  Resize

「リサイズ」のドロップダウンメニューでオリジナル、圧縮、サイズという 3 つの選択肢 があります。

オリジナル:出力ファイルのサイズはソースファイルのサイズと同じになります。

圧縮:この AI 写真加工ソフトは、出力される各写真の元のファイルサイズにより、 自動的に写真を一番適切なサイズに圧縮します。写真を右クリックして、「写真を 1 枚出 力」を選択して、出力設定画面が表示されます。「詳細設定」-「リサイズ」-「圧縮」の 順に選択して、圧縮後のファイルサイズを確認できます。

サイズ:出力ファイルのサイズは数値をピクセルで入力できます。

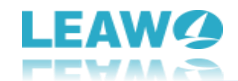

## <span id="page-18-0"></span>ステップ 4:AI 加工写真を出力する

最後に、出力設定画面で、 <sup>Culput 1 photo </sup> ボタンをクリックして、AI 加工写真を出力します。 保存先のフォルダーに同じ名前のファイルがあった場合は通知メッセージが表示されま す。

#### 無料試用版の場合

無料試用版を使う場合は、無料試用版の制限が表示される通知ウィンドウが表示されま す。そして、「有料製品版を購入」と「続き」のオプションが選択できます。「有料製品 版を購入」をクリックして、Leawo PhotoIns for Mac の有料製品版を購入したら、制限 なしで機能を利用できます。「続き」をクリックしたら、無料試用版を引き続き体験する ことができます。

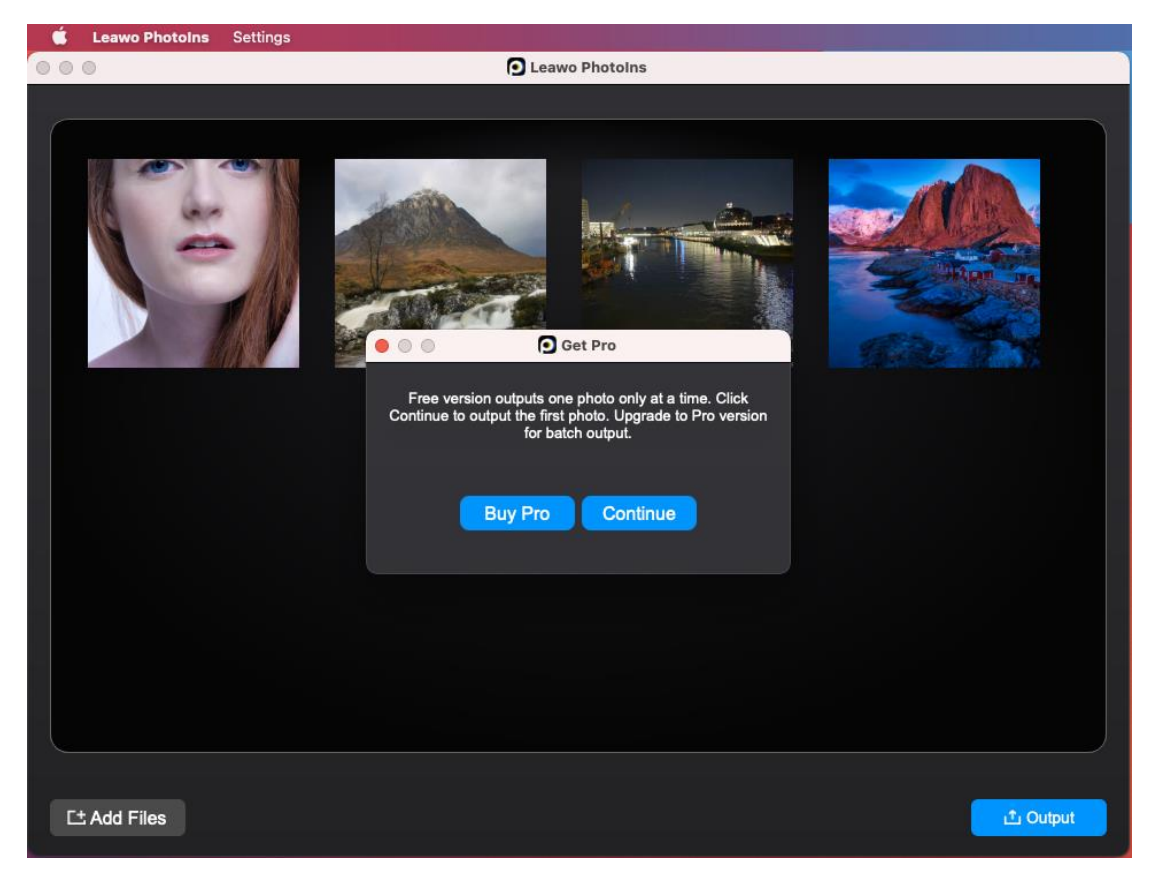

「続き」ボタンをクリックすると、下のウィンドウが表示されます。一度に写真を 1 枚の み出力できます。

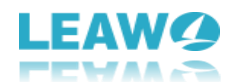

#### 有料製品版の場合

Leawo PhotoIns for Mac の有料製品版に登録した場合は、出力画面が表示されます。進 行状況バーに出力の進行状況が表示されます。

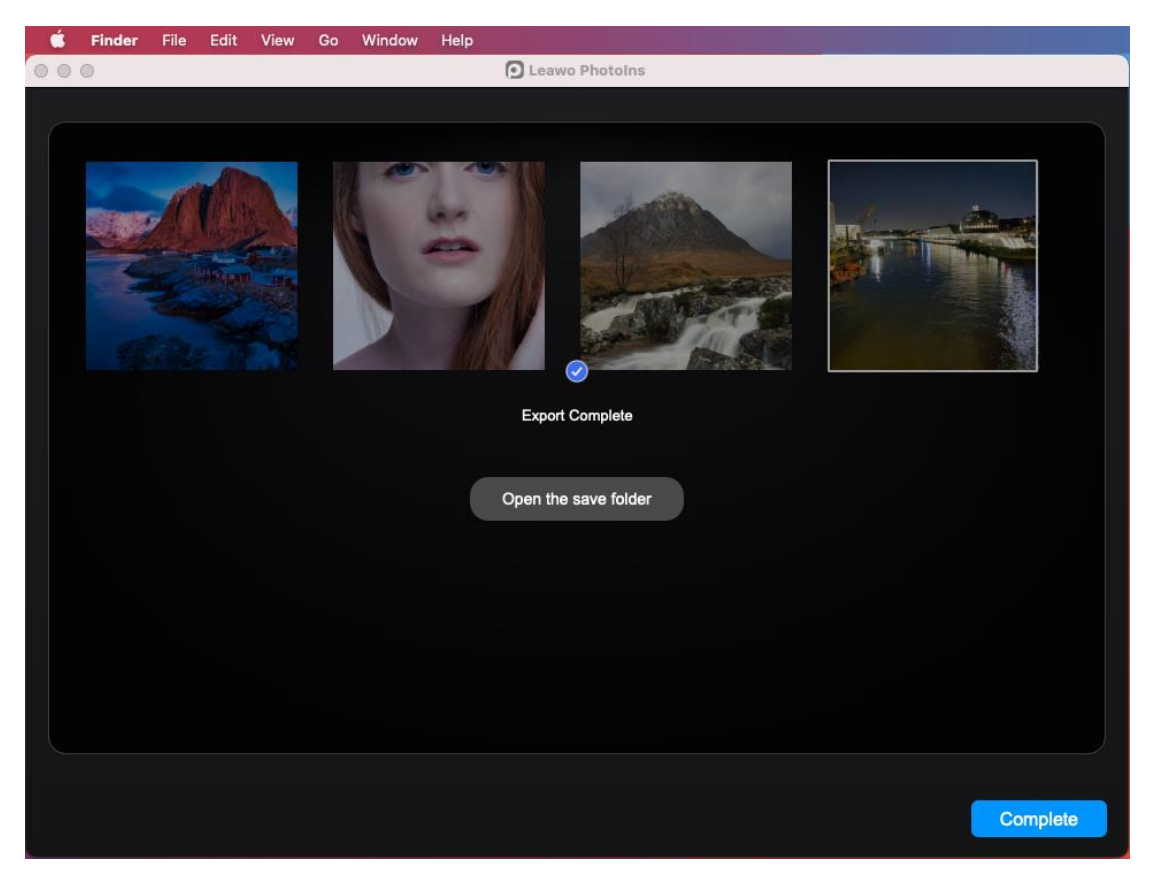

出力中はいつでも「キャンセル」ボタンをクリックできます。出力完了後に、「保存先を 開き」ボタンをクリックして、AI 加工写真が保存されたフォルダーを開けます。